# 2. ANOTACE MITOCHONDRIÁLNÍHO GENOMU KONĚ A OSLA

### **Cíl úlohy**

Proveďte anotaci (identifikaci genů) v části mitochondriálního genomu získaného u třech zástupců rodu *Equus*. Získané výsledky anotace porovnejte s výsledky uvedenými v mezinárodní bioinformatické databázi NCBI. Pokud budou v sekvenci identifikovány geny kódující tRNA, vyhodnoťte strukturu transkribované tRNA. Pokud bude v sekvenci identifikován gen pro *nad2*, stanovte jeho nukleotidovou sekvenci. Určete rovněž aminokyselinovou sekvenci enzymu *nad2*, který je tímto genem kódován. Graficky vyhodnoťte polohu genu *nad2* v mitochondriálním genomu včetně genů nacházejících se v jeho okolí. Stanovte rovněž ortology genu *nad2* studovaných zástupců rodu, které se nacházejí u dalších savčích rodů. Vyhodnoťte jejich podobnost s hodnocenými druhy rodu *Equus*.

Řešení úlohy bude demonstrováno u druhu *Equus asinus somalicus*. Své znalosti a dovednosti si vyzkoušejte následně u druhů *Equus caballus* a *Equus hemionus*.

#### **Vstupní data**

Sekvence ve formátu FASTA, které jsou přiloženy k této úloze. Sekvence představují vlákna s orientací 5´-3´.

#### **Potřebné bioinformatické nástroje**

- BioEdit 7.2 [\(https://bioedit.software.informer.com/7.2/\)](https://bioedit.software.informer.com/7.2/)
- Mitos<http://mitos.bioinf.uni-leipzig.de/index.py>
- NCBI<https://www.ncbi.nlm.nih.gov/>
- Ensembl<https://www.ensembl.org/index.html>
- Expasy<https://web.expasy.org/translate/>

## **Návod na řešení úlohy**

1. Pomocí programu BioEdit otevřete sekvenci vybraného druhu.

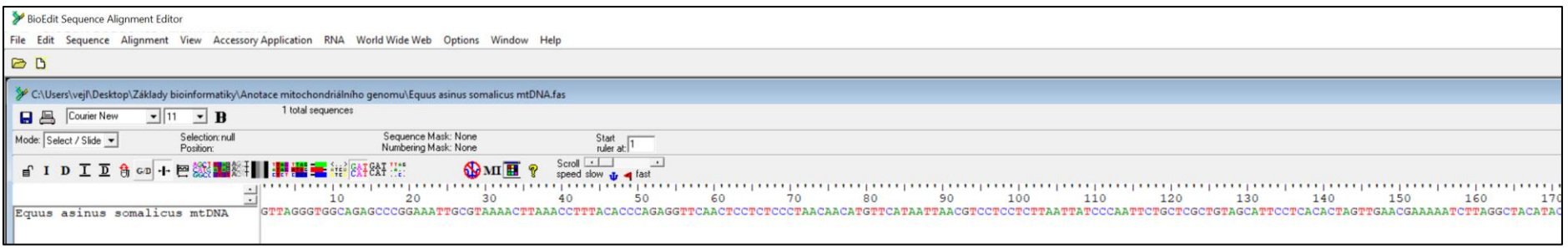

2. Spusťte internetovou aplikaci programu Mitos (<http://mitos.bioinf.uni-leipzig.de/index.py>) a nahrajte patřičný soubor se sekvencí hodnoceného druhu. Současně zadejte vaše jméno, e-mailovou adresu, název analýzy a typ genetického kódu.

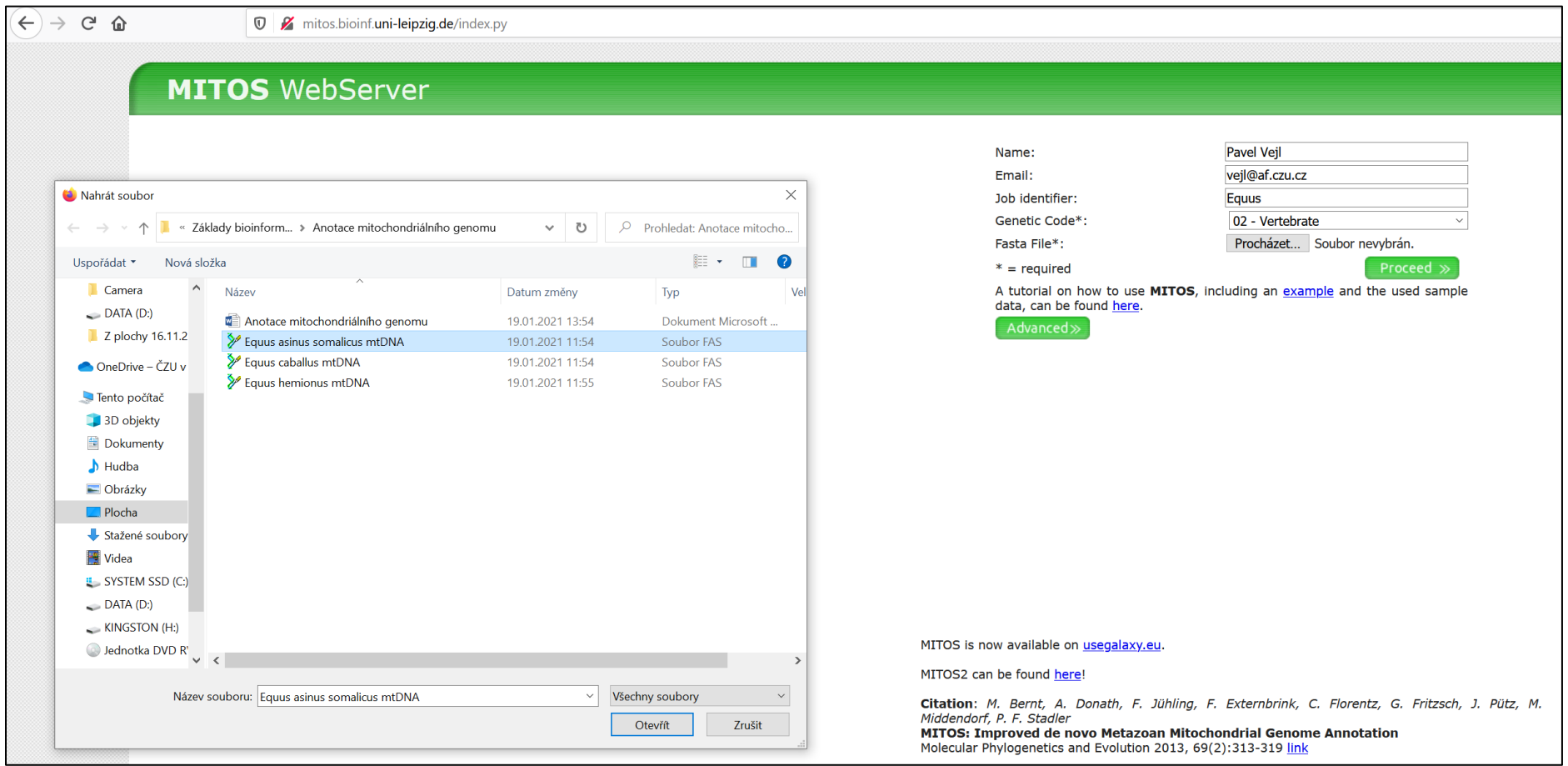

Po spuštění aplikace bude program zpracovávat zadaná data. Výsledky se zobrazí přímo na obrazovce a budou současně zaslána na zadanou e-mailovou adresu.

3. Výsledky anotace budou zpracovány následující grafickou a tabulkovou formou. V tabulce je uveden přehled detekovaných genů, jejich pozice v rámci hodnoceného fragmentu mtDNA, + nebo – vlákno, ze kterého jsou transkribovány. Pokud dané sekvence vytvářejí specifické struktury je uveden rovněž odkaz pro jejich zobrazení.

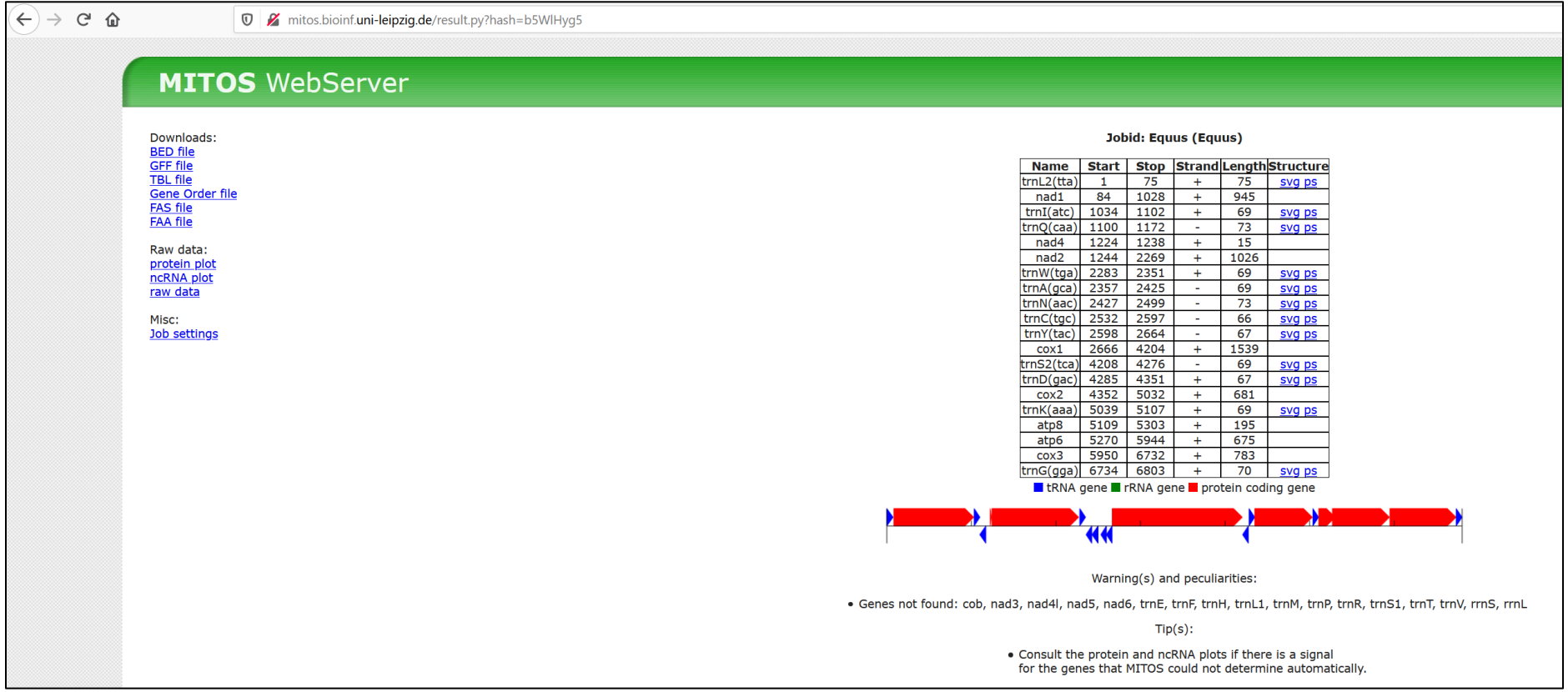

4. Geny transkribované do molekul tRNA jsou ve výše uvedeném schématu znázorněny modrou barvou. Geny kódující proteiny jsou vyznačeny modře. Konformační struktury tRNA jsou ve výsledkové tabulce uloženy rovněž jako grafické soubory (svg ps), které je možné zobrazit.

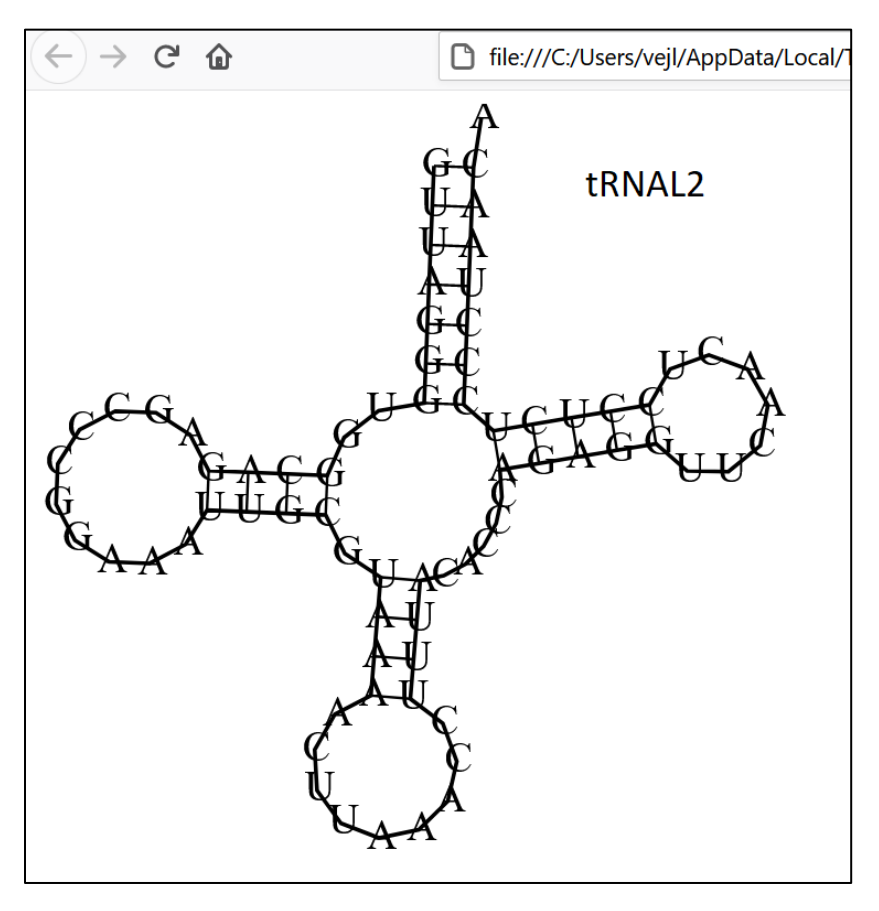

5. Sekvenci genů kódujících proteiny je možné zjistit po otevření souboru FAS file, který je modře vyznačen v levé části obrazovky. Výsledek lze otevřít v Poznámkovém bloku a je zde uvedena i sekvence genu *nad2*.

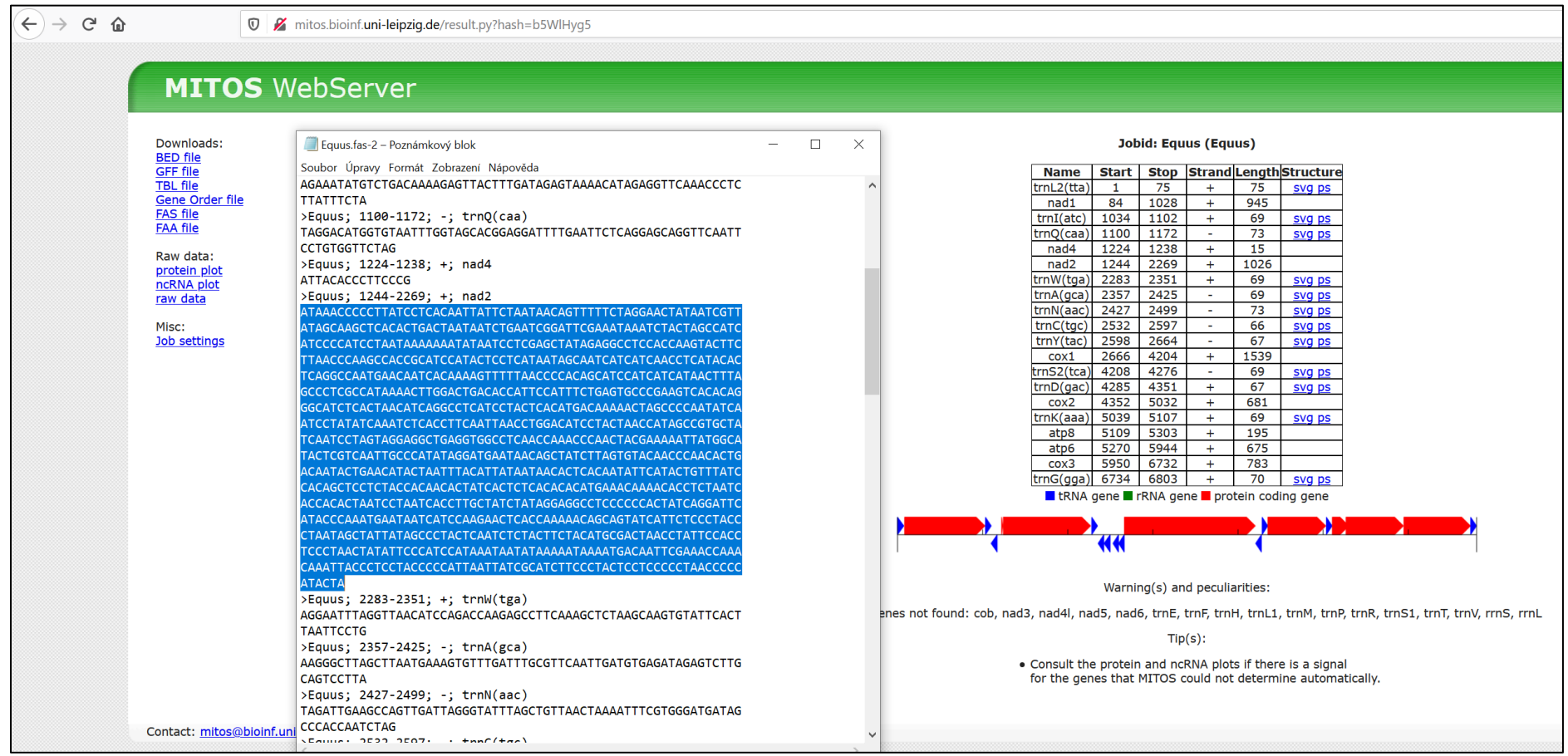

6. Pomocí myši si vyberte sekvenci genu *nad2* i s názvem, tak aby odpovídal formátu FASTA. Text vložte do nového souboru Poznámkového bloku a soubor uložte. Tuto sekvenci budete potřebovat pro vyřešení dalších částí úlohy. Sekvence má následující tvar.

```
nad2 – Poznámkový blok
Soubor Úpravy Formát Zobrazení Nápověda
>Equus; 1244-2269; +; nad2
ATAAACCCCCTTATCCTCACAATTATTCTAATAACAGTTTTTCTAGGAACTATAATCGTT
ATCCCCATCCTAATAAAAAAATATAATCCTCGAGCTATAGAGGCCTCCACCAAGTACTTC
TTAACCCAAGCCACCGCATCCATACTCCTCATAATAGCAATCATCATCAACCTCATACAC
GCCCTCGCCATAAAACTTGGACTGACACCATTCCATTTCTGAGTGCCCGAAGTCACACAG
IGGCATCTCACTAACATCAGGCCTCATCCTACTCACATGACAAAAACTAGCCCCAATATCA
ATCCTATATCAAATCTCACCTTCAATTAACCTGGACATCCTACTAACCATAGCCGTGCTA
TCAATCCTAGTAGGAGGCTGAGGTGGCCTCAACCAAACCCAACTACGAAAAATTATGGCA
TACTCGTCAATTGCCCATATAGGATGAATAACAGCTATCTTAGTGTACAACCCAACACTG
ACAATACTGAACATACTAATTTACATTATAATAACACTCACAATATTCATACTGTTTATC
CACAGCTCCTCTACCACAACACTATCACTCTCACACACATGAAACAAAACACCTCTAATC
ACCACACTAATCCTAATCACCTTGCTATCTATAGGAGGCCTCCCCCCACTATCAGGATTC
ATACCCAAATGAATAATCATCCAAGAACTCACCAAAAACAGCAGTATCATTCTCCCTACC
CTAATAGCTATTATAGCCCTACTCAATCTCTACTTCTACATGCGACTAACCTATTCCACC
TCCCTAACTATATTCCCATCCATAAATAATATAAAAATAAAATGACAATTCGAAACCAAA
CAAATTACCCTCCTACCCCCATTAATTATCGCATCTTCCCTACTCCTCCCCCTAACCCCC
ATACTA
```
Sekvenci můžete z tohoto zdroje kopírovat a vkládat do dalších programů, které použijete pro řešení úlohy.

7. Pro stanovení aminokyselinové sekvence enzymu kódovaného genem *nad2* spusťte internetovou aplikaci Expasy ([https://web.expasy.org/translate/\)](https://web.expasy.org/translate/). Z výstupů programu Mitos víte, že gen *nad2* je transkribován podle + vlákna a že první aminokyselina polypeptidu by měla být kódována fyzicky prvním tripletem. Do okna programu Expasy pro vstupní data vložte sekvenci genu *nad2* ve formátu FASTA a zadejte parametry podle následujícího obrázku.

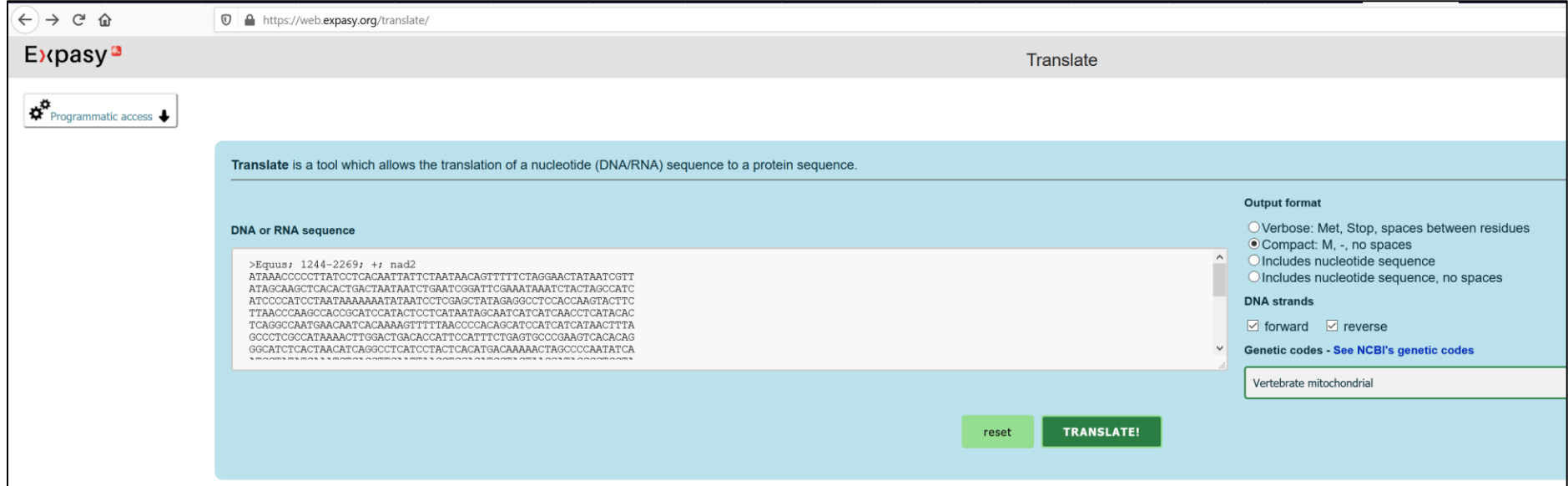

## 8. Získáte následující výsledky translace.

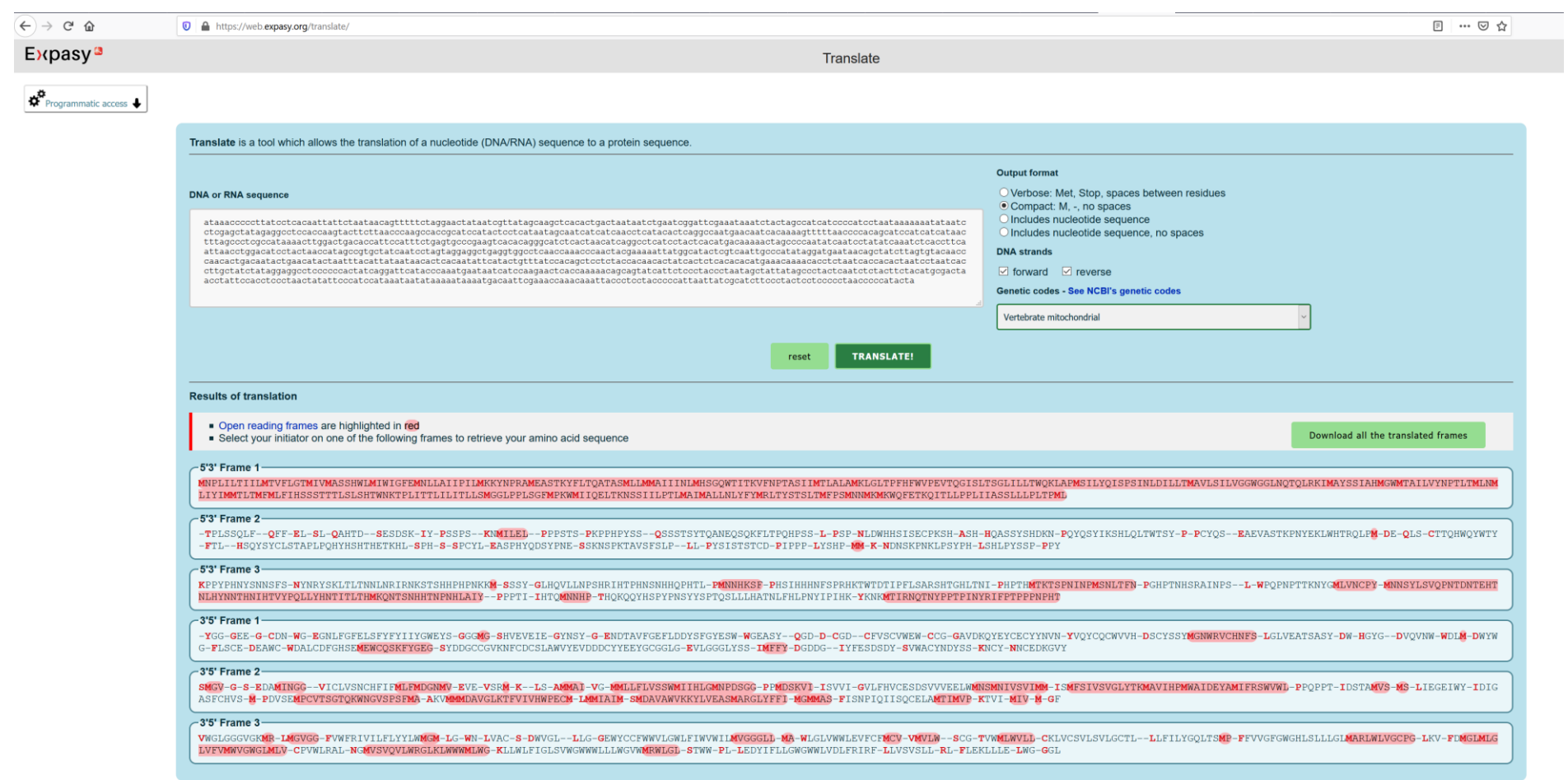

Z výsledků je patrné, že translace skutečně probíhá podle + vlákna s orientací 5´-3´a to podle čtecího rámce 1 (Frame 1). První triplet skutečně kóduje první aminokyselinu.

# 9. Pro vyhledání kodónů jednotlivých aminokyselin polypeptidu proveďte nastavení programu Expasy podle následujícího schématu.

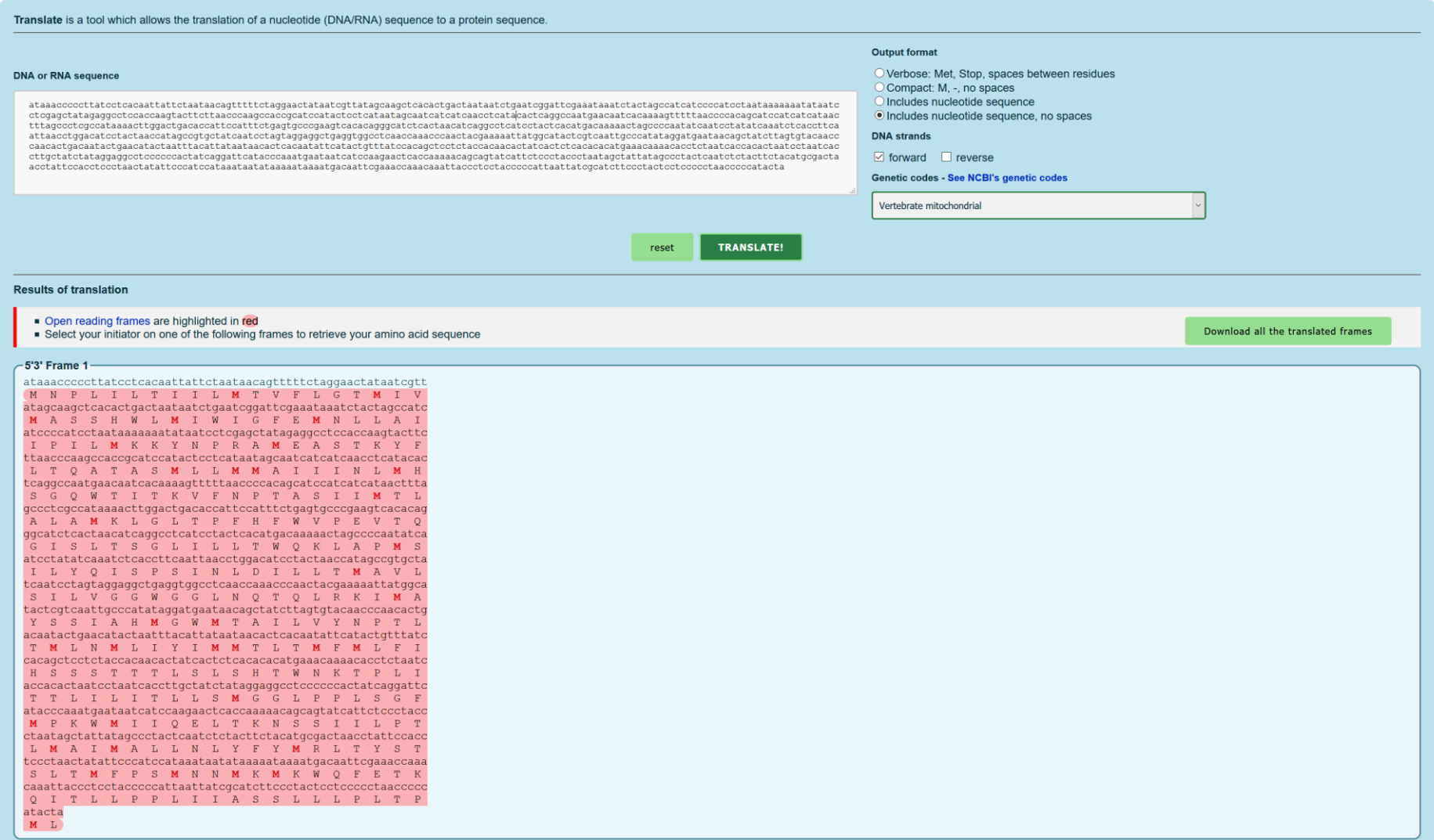

10. Pro vyhledání genů lokalizovaných v okolí mitochondriálního genu *nad2* a pro hodnocení ortologů použijte bioinformatickou databázi Ensembl [\(https://www.ensembl.org/index.html\)](https://www.ensembl.org/index.html)

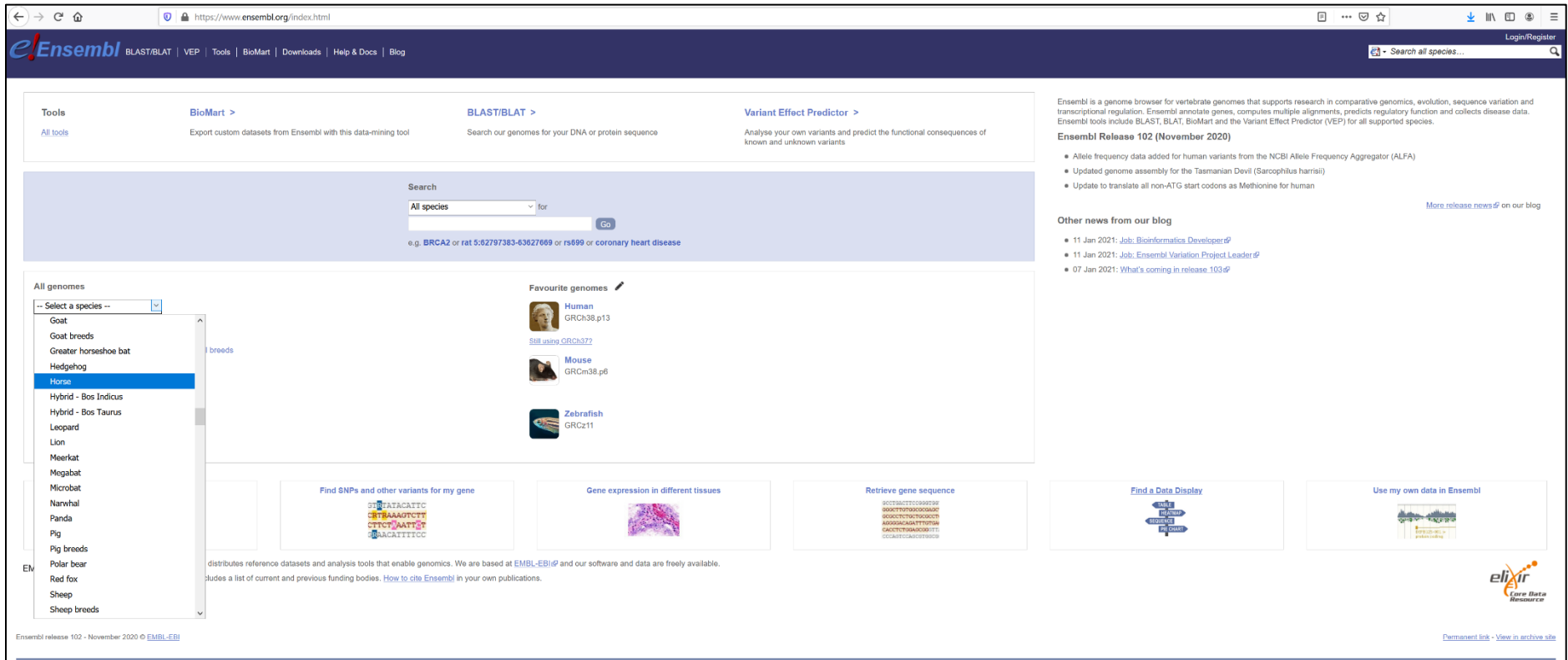

V databázi Ensembl vyberte studovanou skupinu živočichů (horse).

11. V ovládací liště databáze Ensembl vyberte funkci BLAST, která slouží k porovnávání sekvencí. Vyberte cílový organismus a vložte sekvenci genu *nad2* ve formátu FASTA.

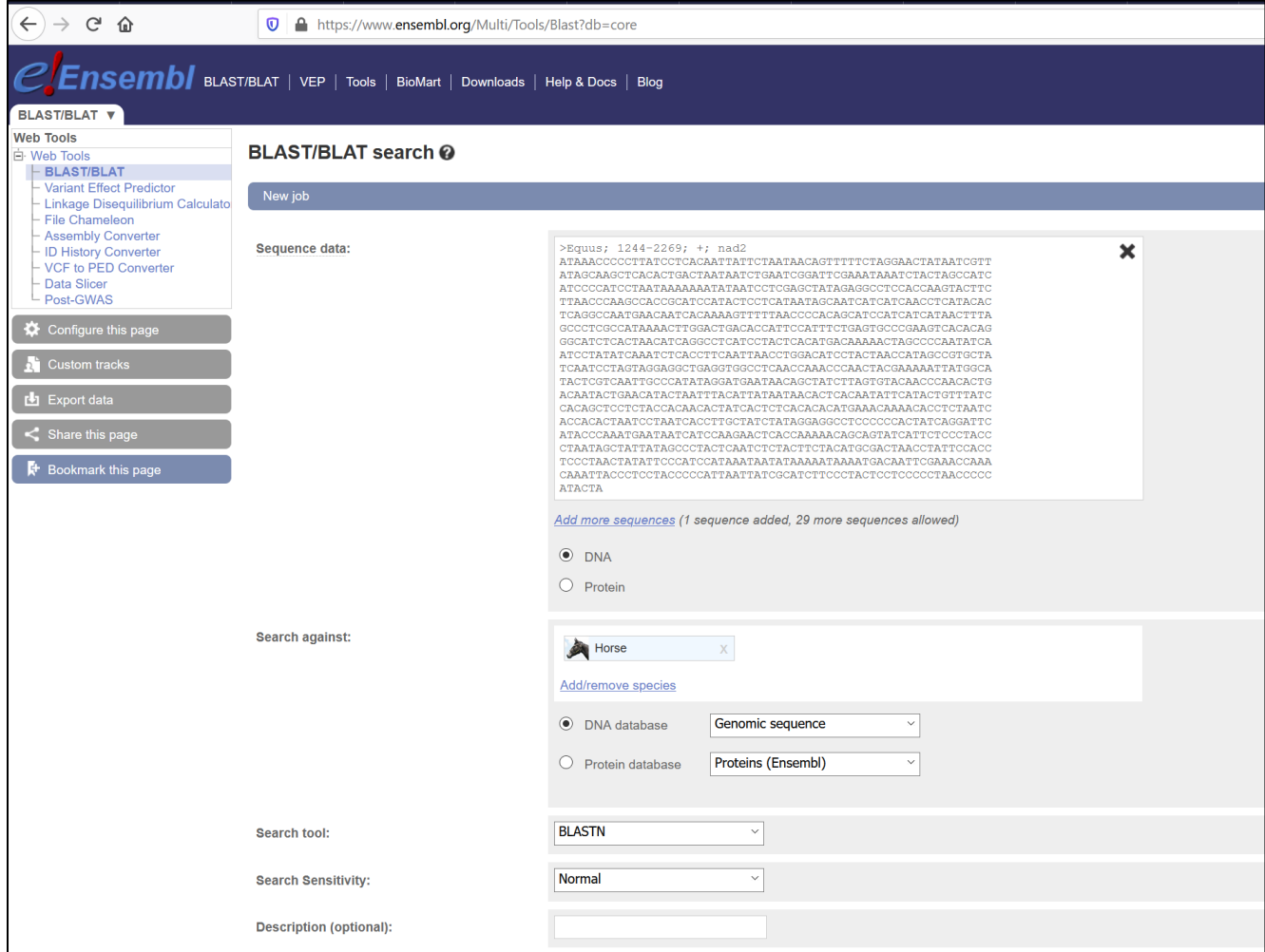

12. Funkce BLAST identifikovala 100 oblastí v genomu koně, které se shodují s různě vysokou sekvenční homologii se zadanou sekvencí genu *nad2*. Z výsledků je patrné, že nejvyšší sekvenční homologie je mitochondriální lokus MT-ND2, kde je u koně domácího (*Equus caballus*) lokalizován gen *nad2*. Podobnost (%ID) mezi sekvencí *Equus asinus somalicus* a *Equus caballus* je rovna 91,03 %.

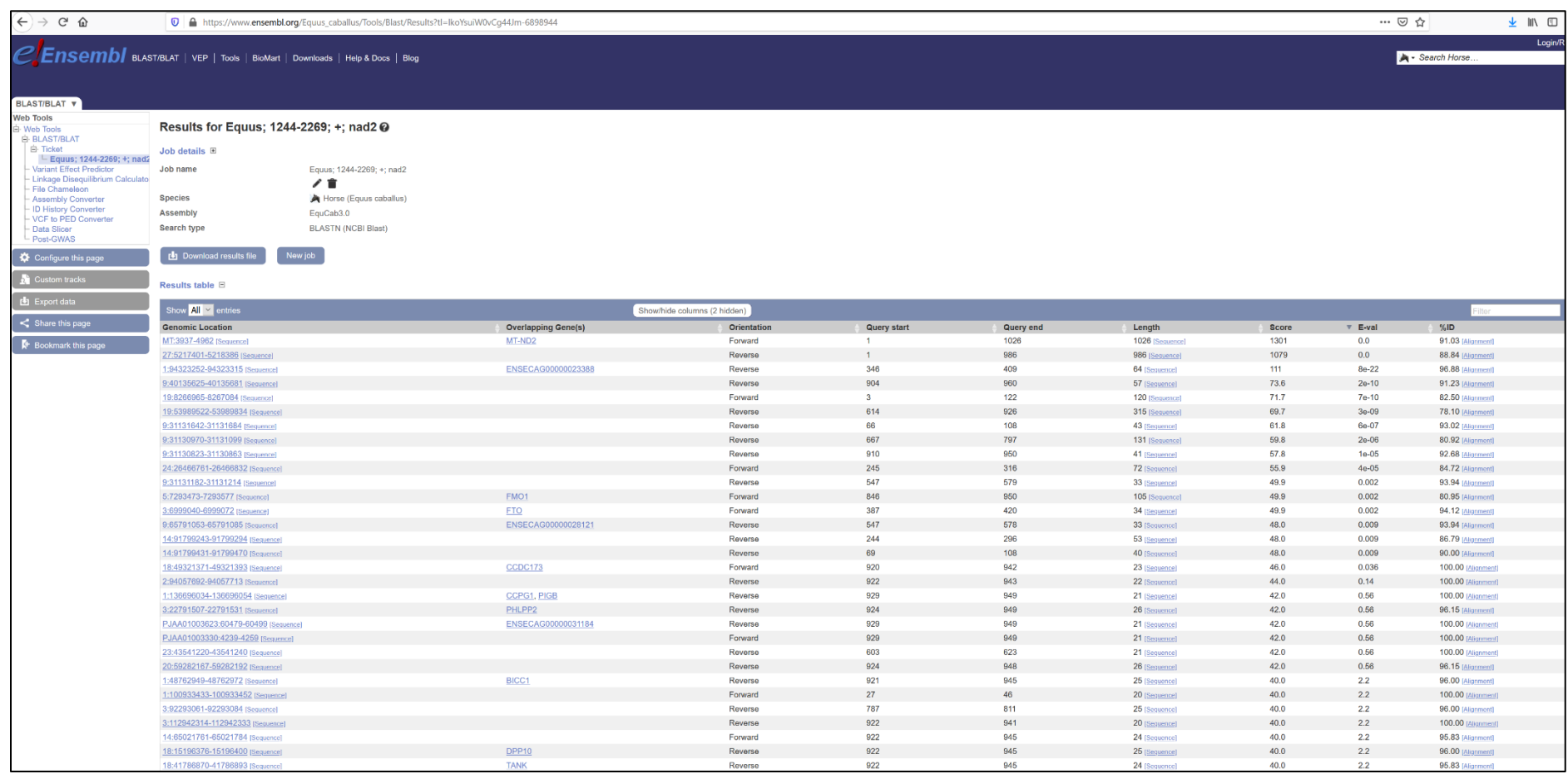

13. Nabídka Overlapping Genes zobrazí geny lokalizované v okolí studovaného genu *nad2* u referenčního genomu *Equus caballus*. V databázi Ensembl je gen *nad2* označen jako MT-ND2 a na obrázku je vyznačen žlutou barvou.

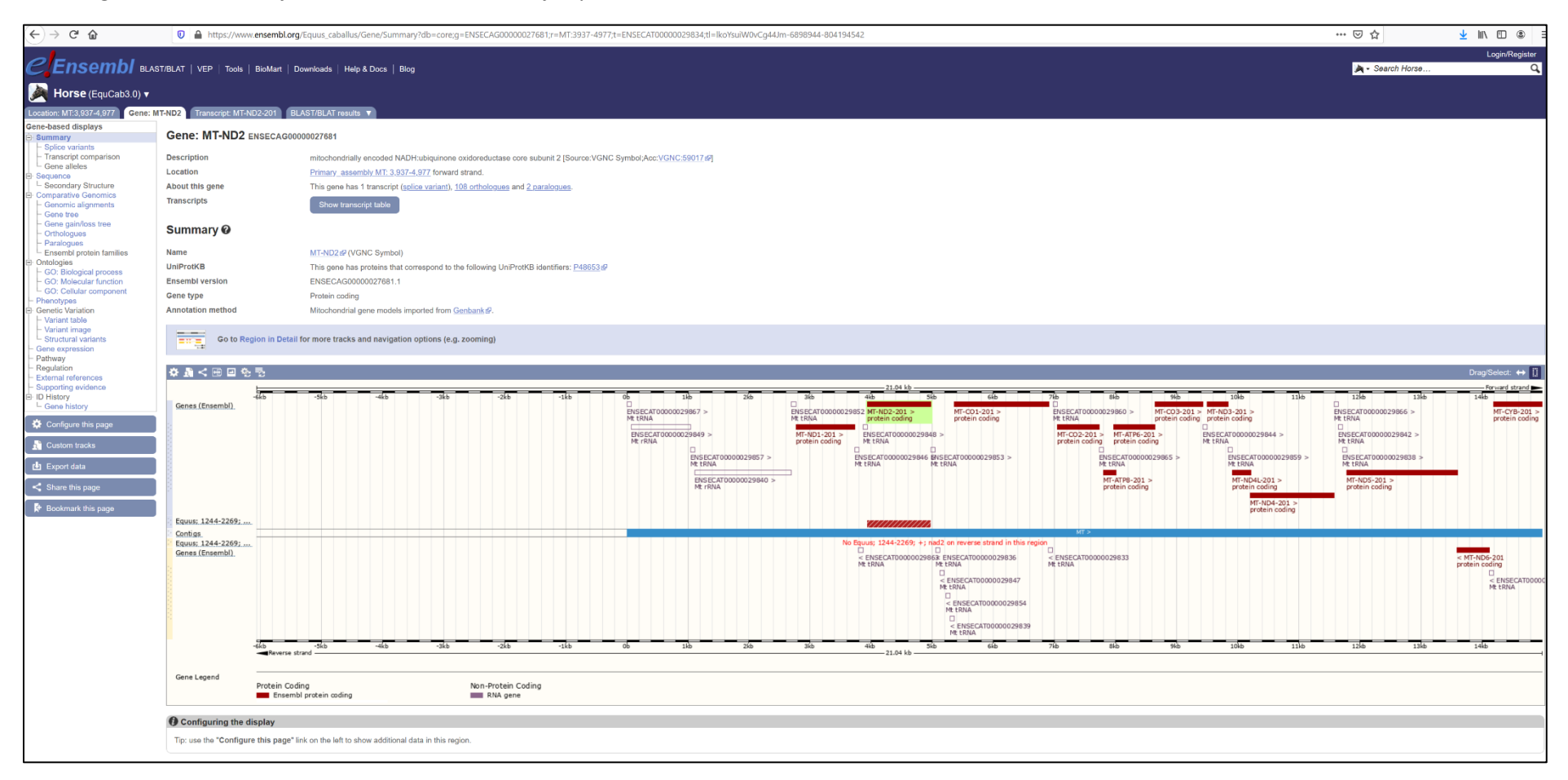

14. Pro identifikaci ortologů genu nad2 *Equus caballus* je nutné použít funkci Paralogues v levé ovládací liště na obrázku u kroku 13. Výstupem je přehled paralogů, které jsou seřazeny sestupně podle míry sekvenční podobnosti.

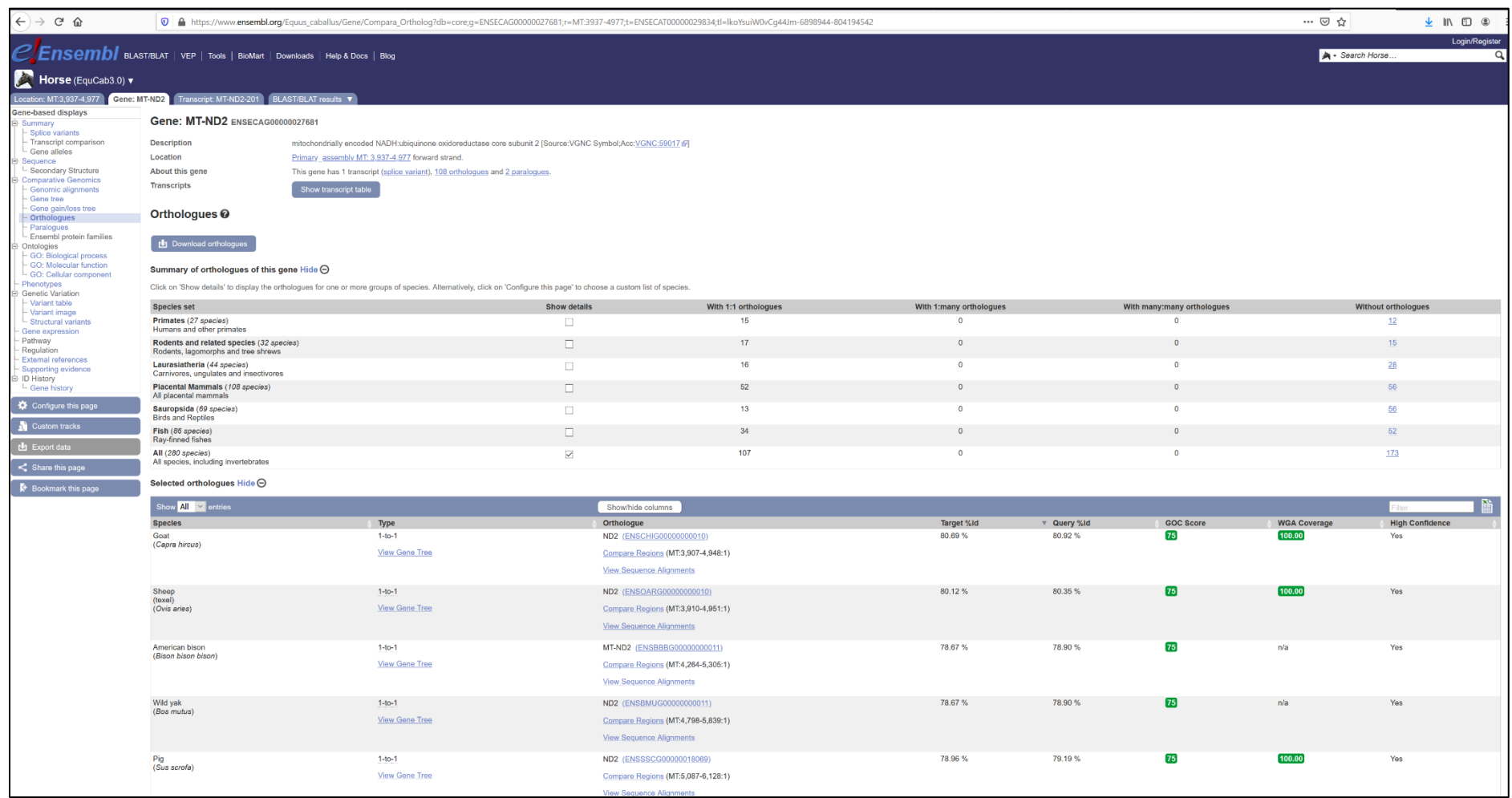

15. Nyní vyhodnoťte, zda mitochondriální geny a jejich pořadí detekované programem Mitos odpovídají údajům uvedeným v databázi NCBI. Otevřete si v programu BioEdit vstupní data – sekvenci DNA. Tuto sekvenci si zkopírujte do schránky ve formátu FASTA.

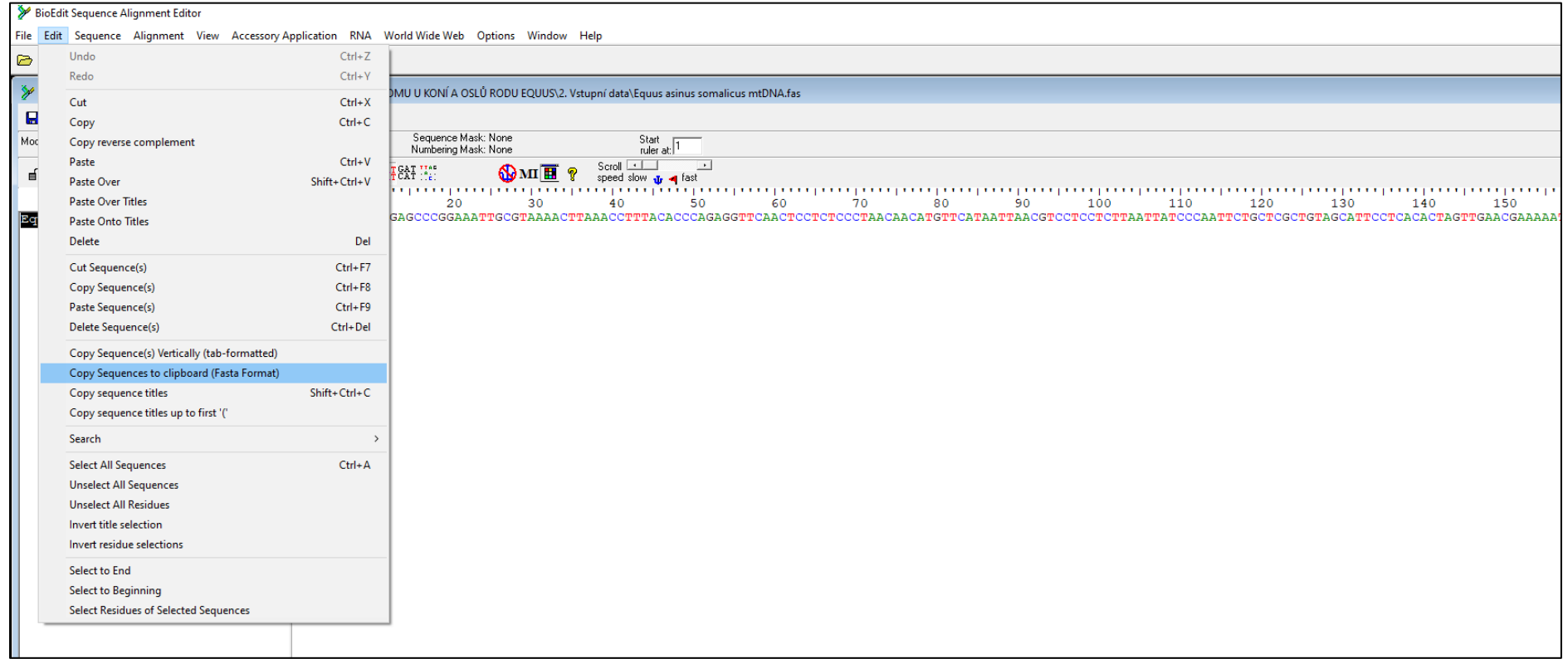

#### 16. Spusťte vyhledávácí aplikaci BLAST [\(https://blast.ncbi.nlm.nih.gov/Blast.cgi](https://blast.ncbi.nlm.nih.gov/Blast.cgi)) a zvolte nabídku Nucleotide BLAST.

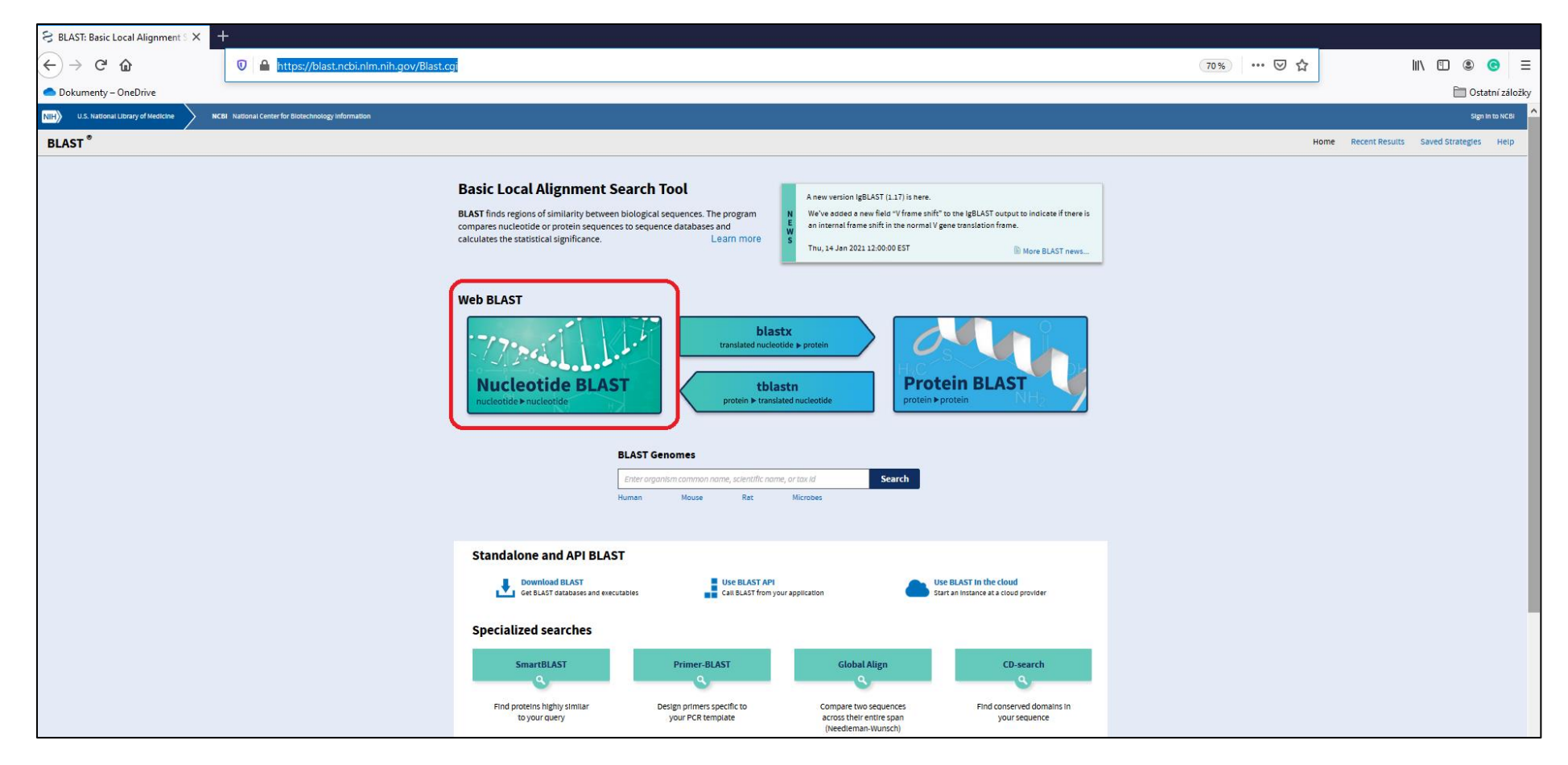

17. Do vkládacího okna vložte zkopírovanou sekvenci ve formátu FASTA. Vyberte zoologický druh a parametr Optimize for Highly similar sequences. Ostatní parametry vyhledávání ponechte v implicitním nastavení. Vlastní vyhledání zahájíte spuštěním funkce BLAST v levém dolním rohu.

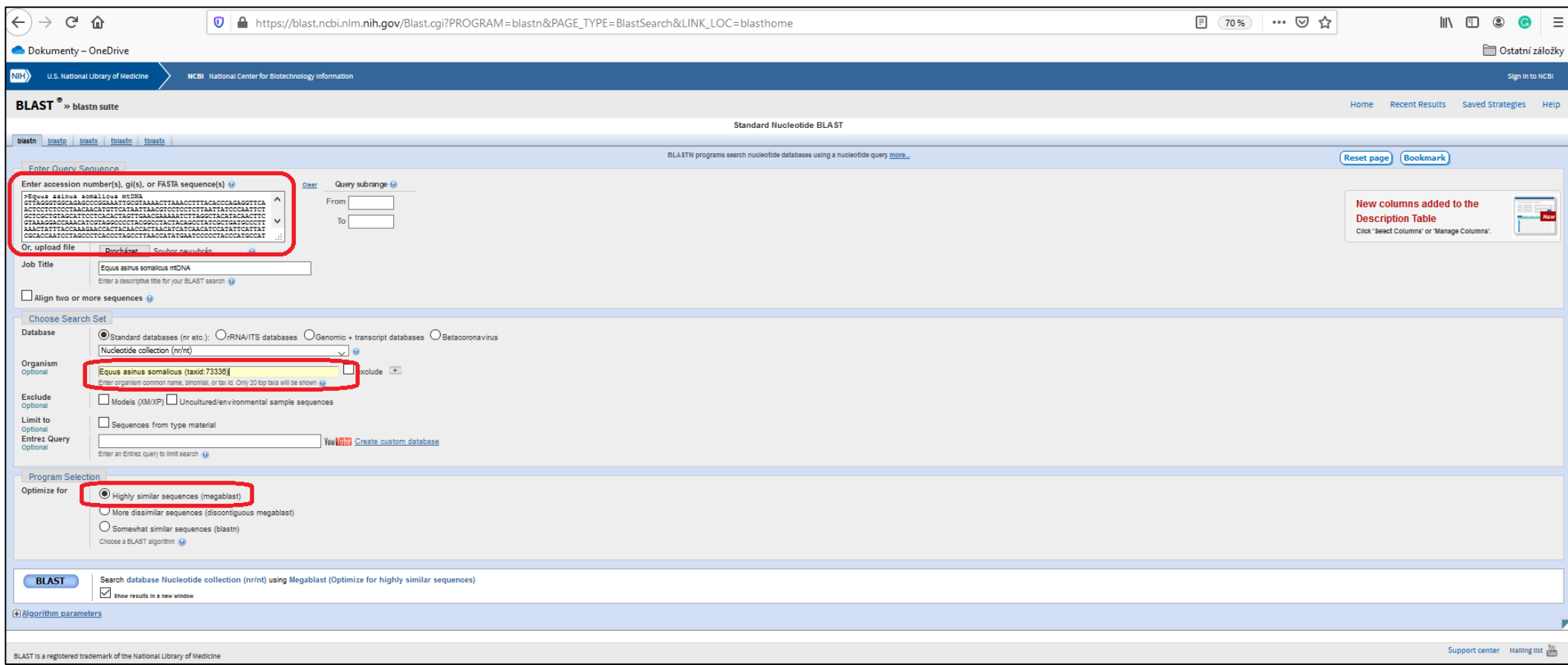

18. Program BLAST zobrazí vyhledané záznamy databáze NCBI a seřadí je podle míry sekvenční podobnosti. Pro vyhodnocení použijte první sekvenci, která vykazuje 100% sekvenční identitu.

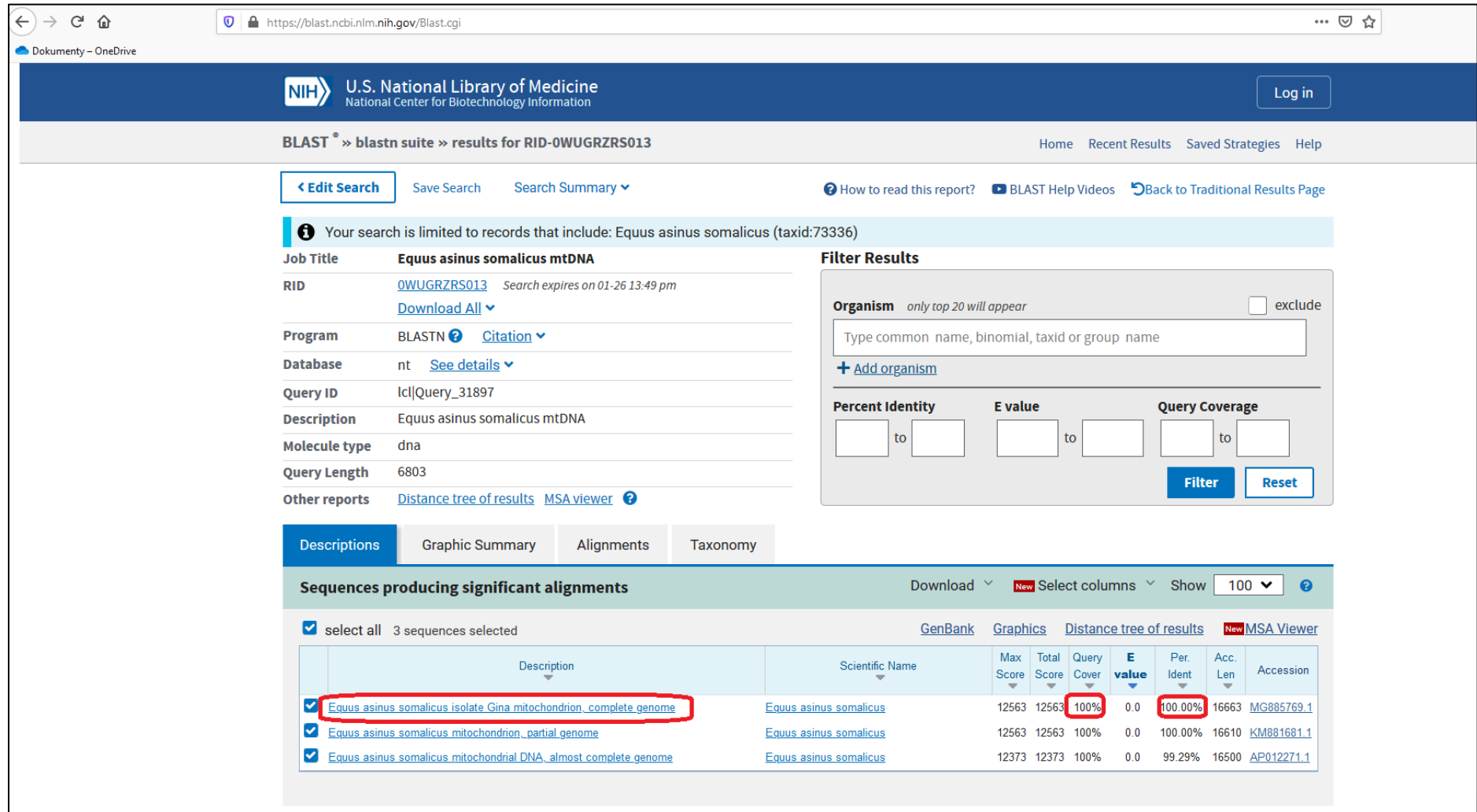

19. Myší klikněte na název sekvence červeně označené na předchozím obrázku. Zobrazí se vám porovnání obou sekvencí. Sekvence označená jako Query představuje vámi zadanou sekvenci. Sekvence označená jako Sbjct je sekvence vyhledaná v databázi NCBI.

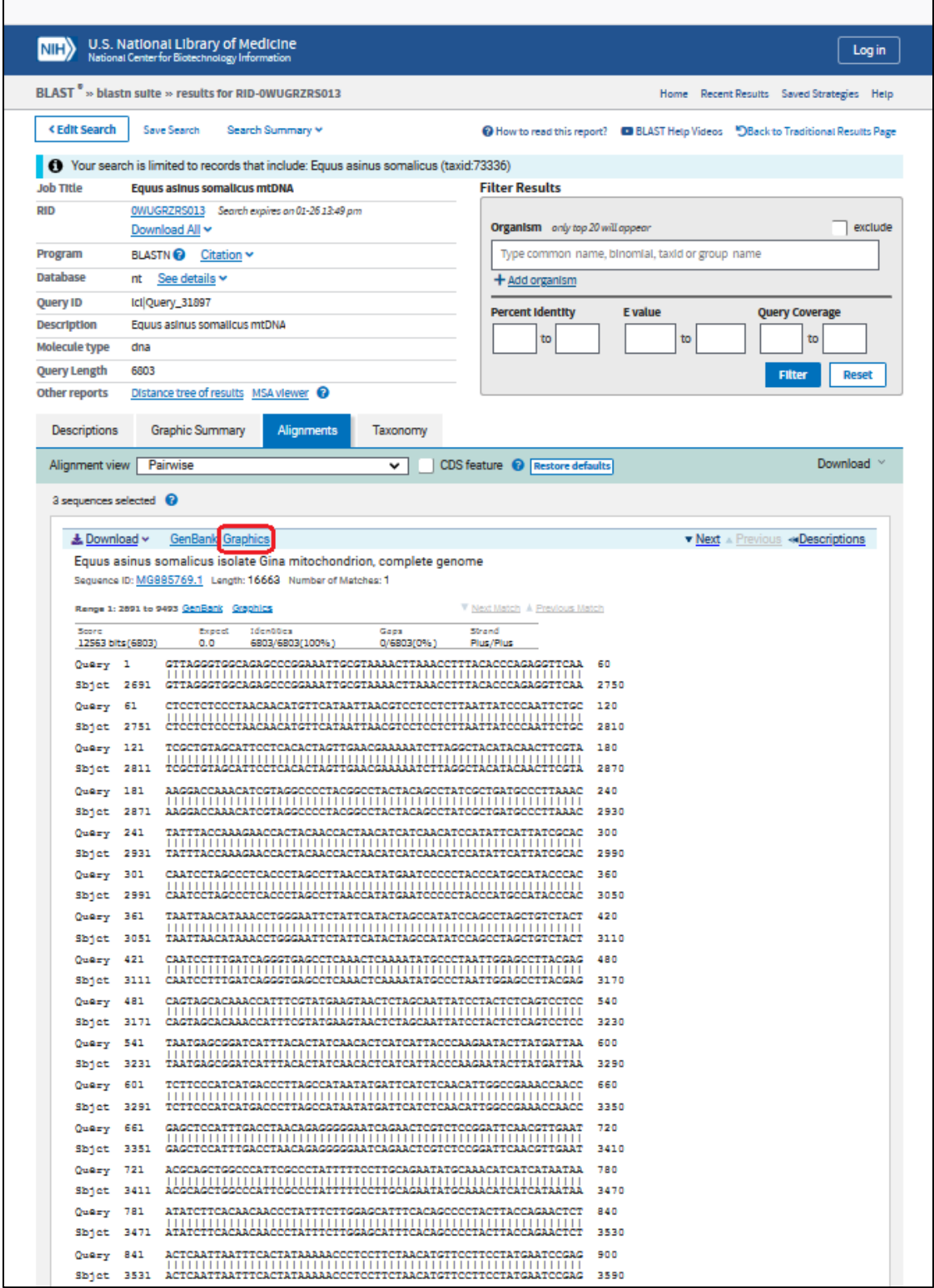

20. Nyní použijte grafické zobrazení na určení, které geny se v daném regionu mtDNA nacházejí. Spusťte grafické zobrazení, které je červeně označeno na předchozím obrázku. Zaznamenejte si pořadí genů, jejich pozici a porovnejte výsledky s výstupem programu Mitos.

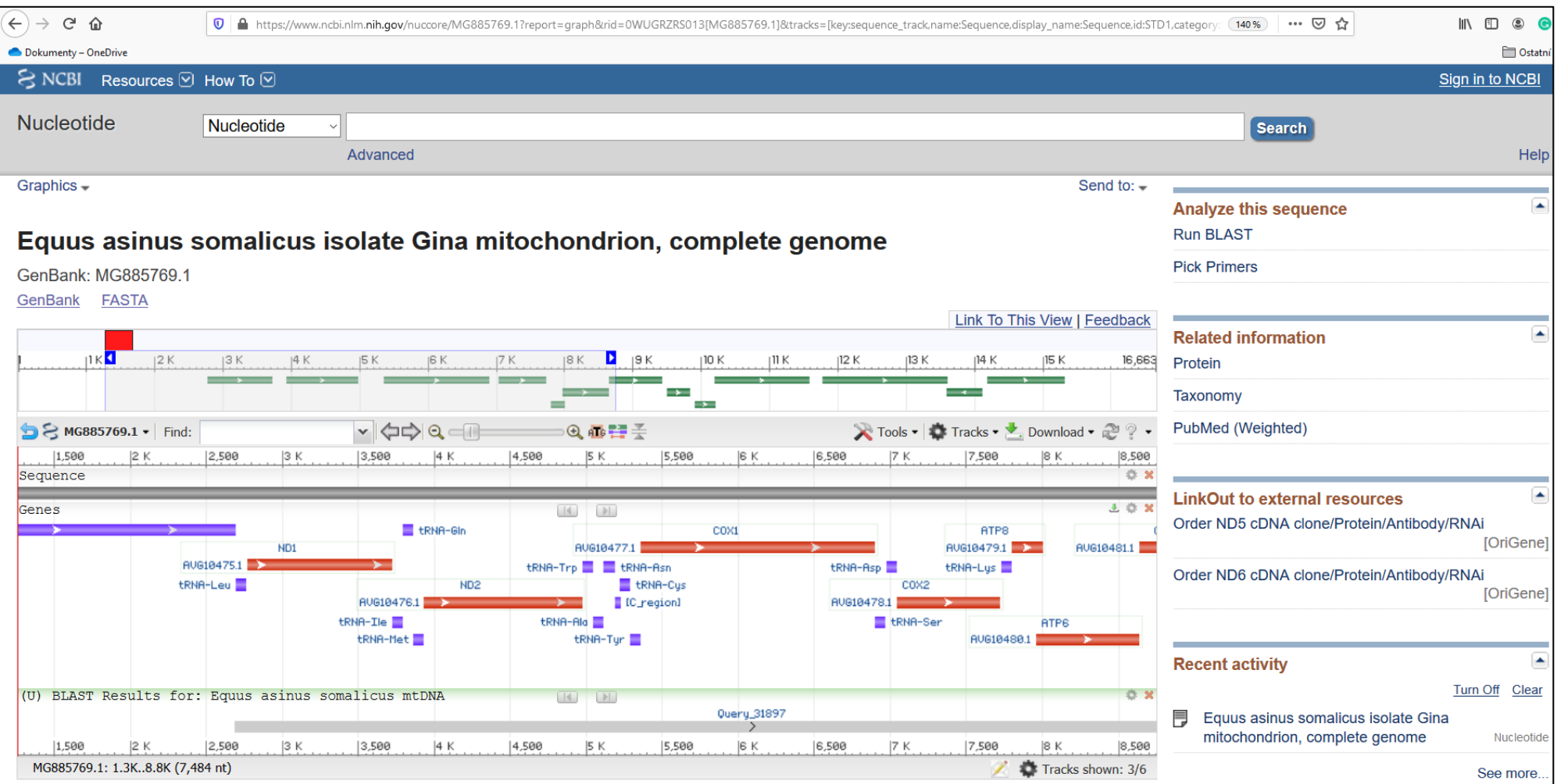

21. Nyní se vraťte do okna, kde jsou stále zobrazeny výsledku uvedené na obrázku 19. kroku analýzy. Nyní vyberte funkci GenBank, která se nachází vedle použité funkce Graphics. Program vám zobrazí informace o genech lokalizovaných v hodnocené oblasti mtDNA, ale v textové podobě. Kromě pozice genů zde získáte informace o jejich sekvencích. V případě, že se jedná o strukturní geny, jsou zde informace i aminokyselinových sekvencí kódovaných proteinů.

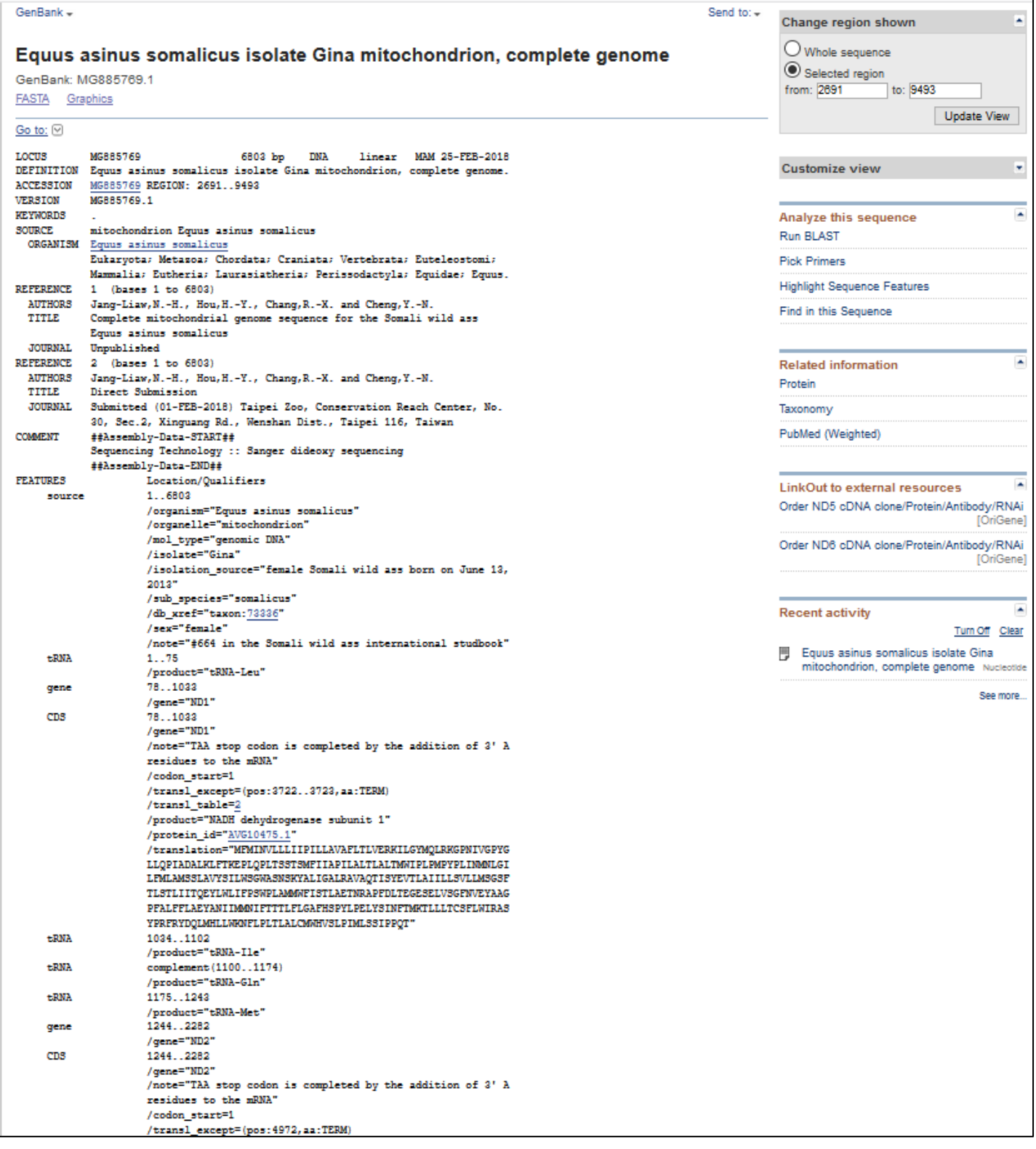